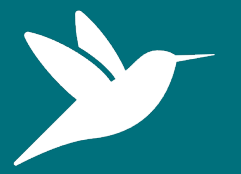

### Birds Grade 3

Lesson 5: Knowledge review session

#### **Duration:** 1 hour **Location:** Indoor

#### **Overview**

In this lesson students will:

Use citizen science apps (as well as other sources) to research a bird species of their choice and display this data by creating a 'top trumps' playing card. This lesson is designed to review knowledge and skills gained so far in the lesson sequence, before progressing to the practical citizen science sessions.

#### **Learning objectives**

By the end of the session, students will be able to:

- Use a citizen science app as a source of information.
- Identify 3 distinguishing features of their chosen species.
- Identify the lifecycle stages of their chosen species.

### **Curriculum links**

Grade: 3

Science Topic E: Animal Life Cycles:

- Describe the appearances and life cycles of some common animals, and identify their adaptations to different environments.
- Classify a variety of animals, based on observable characteristics; e.g., limbs, teeth, body covering, overall shape, backbone.
- Observe and describe the growth and development of at least one living animal, as the animal develops from early to more advanced stages.

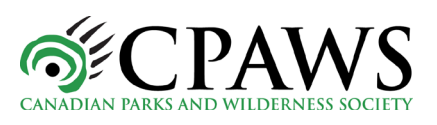

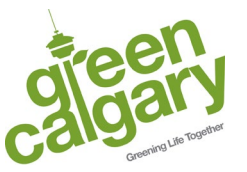

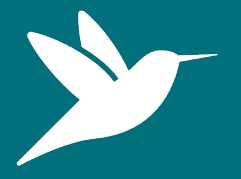

### Birds Grade 3

Lesson 5: Knowledge review session

#### **Equipment required**

- iPads/tablets
- □ Animal identification guides and cards
- $\Box$  Access to other research resources, such as the internet or books (not provided)
- $\Box$  Photocopied worksheets 1 per student (shown later in this lesson plan)

#### **Additional information**

In this lesson students will be using the iNaturalist app to look at species discovered locally. Detailed instructions are included at the end of this document.

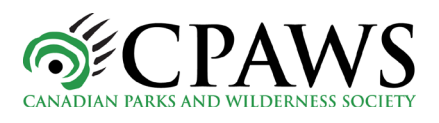

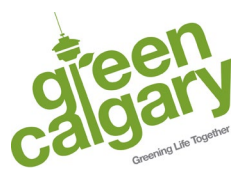

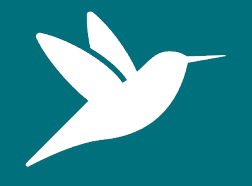

### Birds Grade 3

## Lesson 5: Knowledge review session

### **Lesson plan**

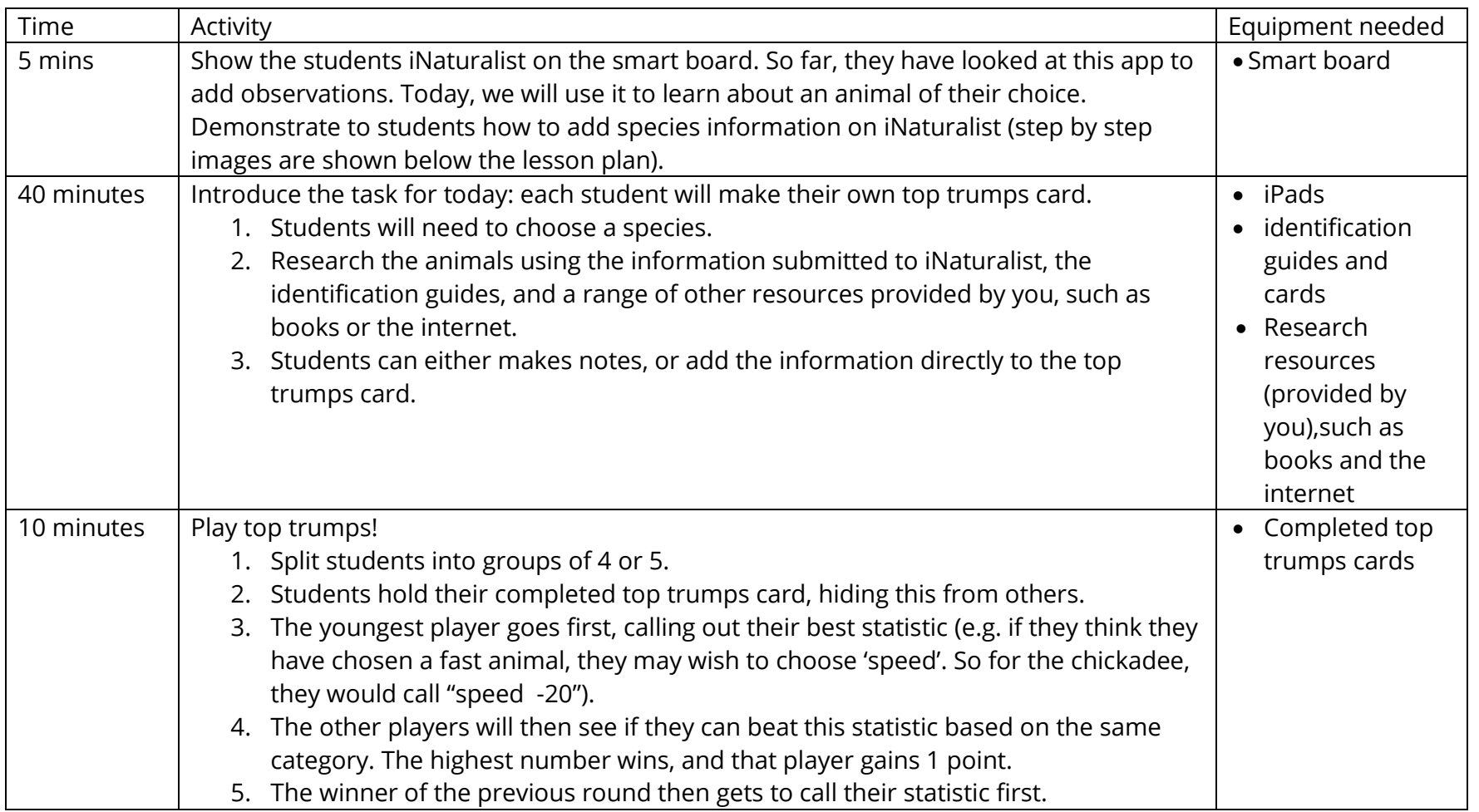

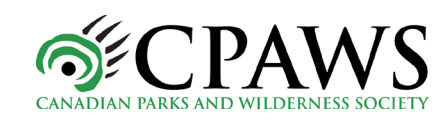

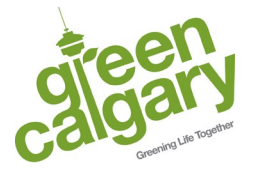

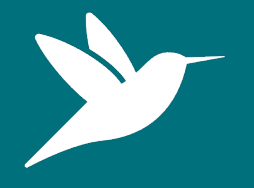

Birds Grade 3

### Lesson 5: Knowledge review session

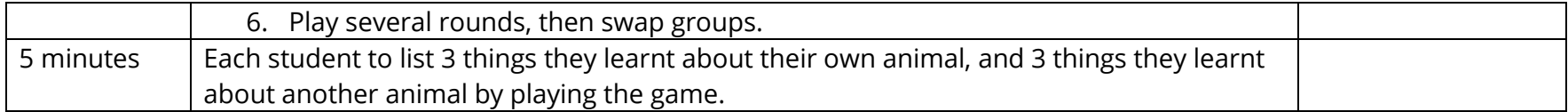

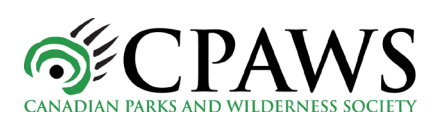

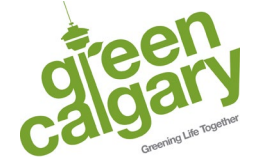

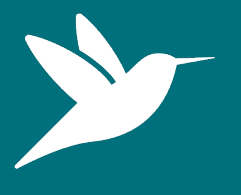

### Birds Grade 3

Lesson 5: Knowledge review session

### **How to find information on iNaturalist**

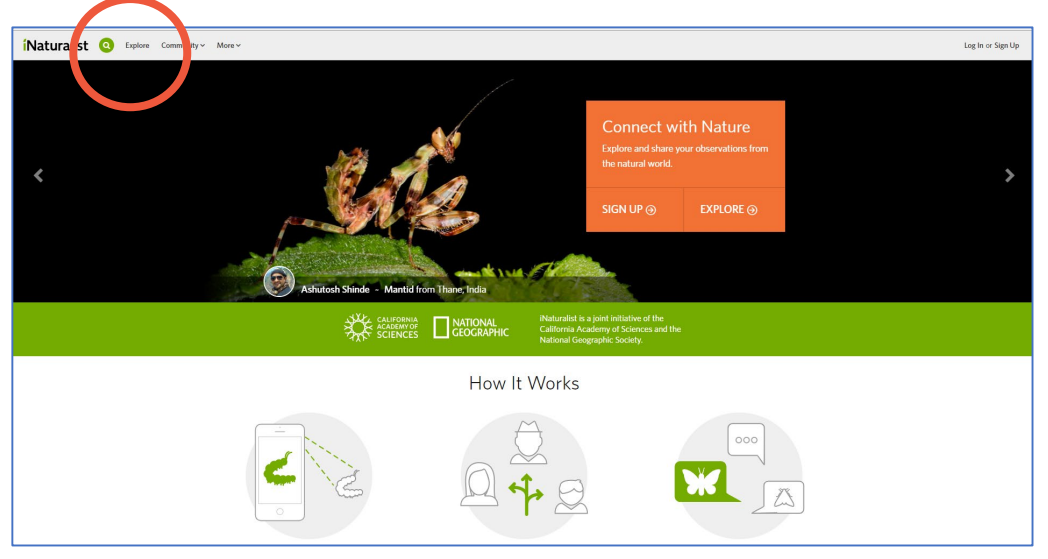

#### Go to the iNaturalist homepage and click 'explore'

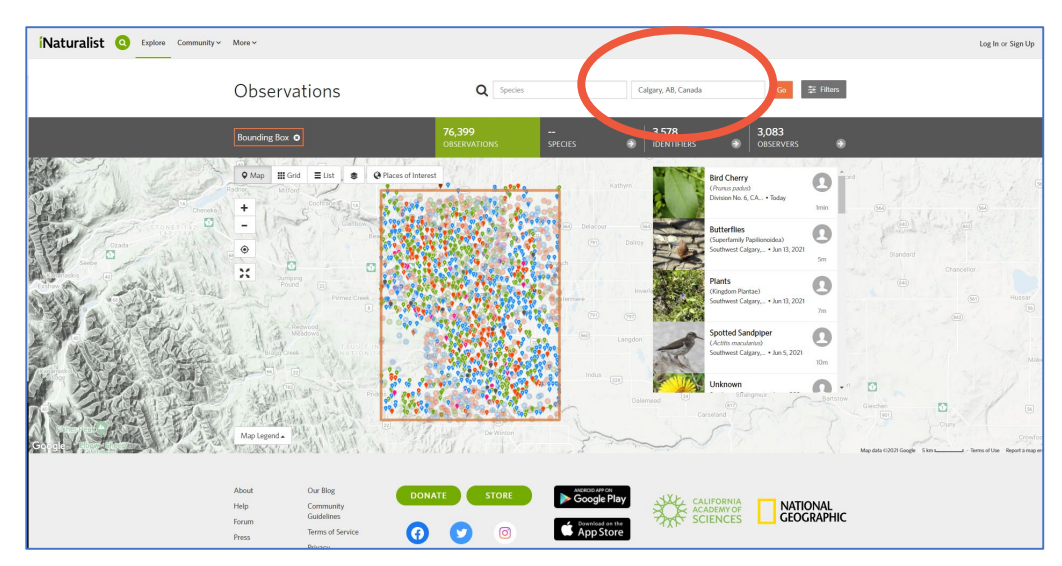

Type 'Calgary' into the 'location' box to see local species. All iNaturalist submissions in Calgary will now be displayed on the map.

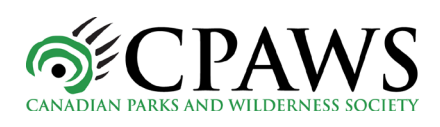

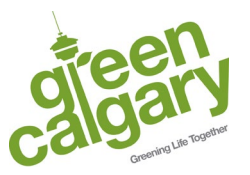

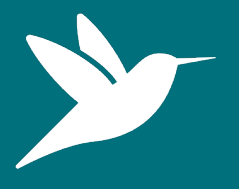

### Birds Grade 3

### Lesson 5: Knowledge review session

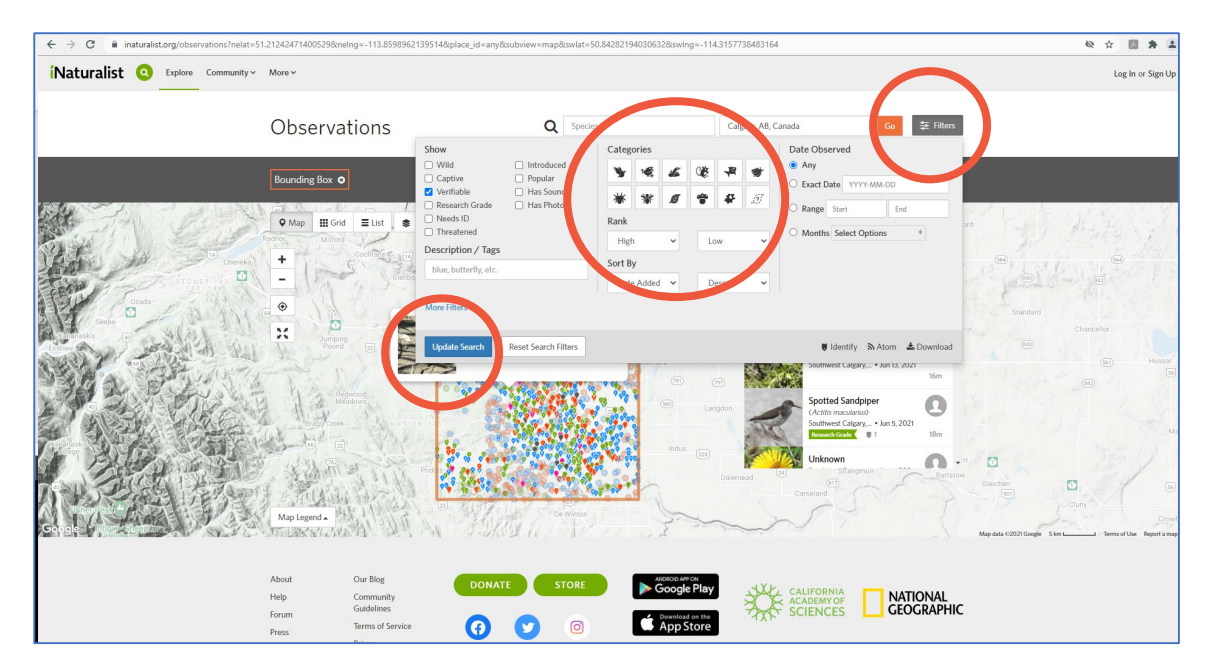

Click on 'filters', then select an animal option from 'categories'. For example, you may wish to only select bird species to display. Now press 'update search' in the blue box.

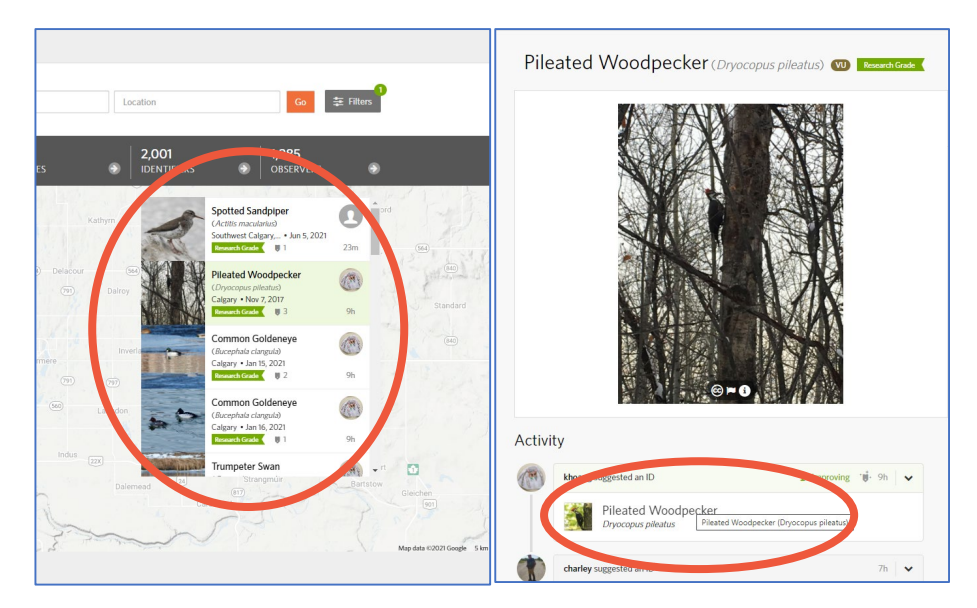

Choose a species from the menu which will appear next to the map. Clicking on this will take you to the individual sighting, which may provide interesting information. Clicking on the identification on the sighting page will take you to a page full of information about your chosen species!

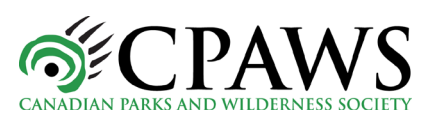

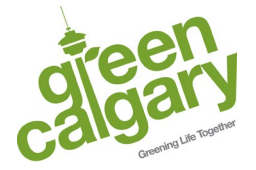

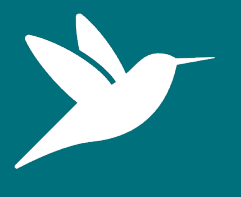

Birds Grade 3

Lesson 5: Knowledge review session

#### **Example completed top trumps card**

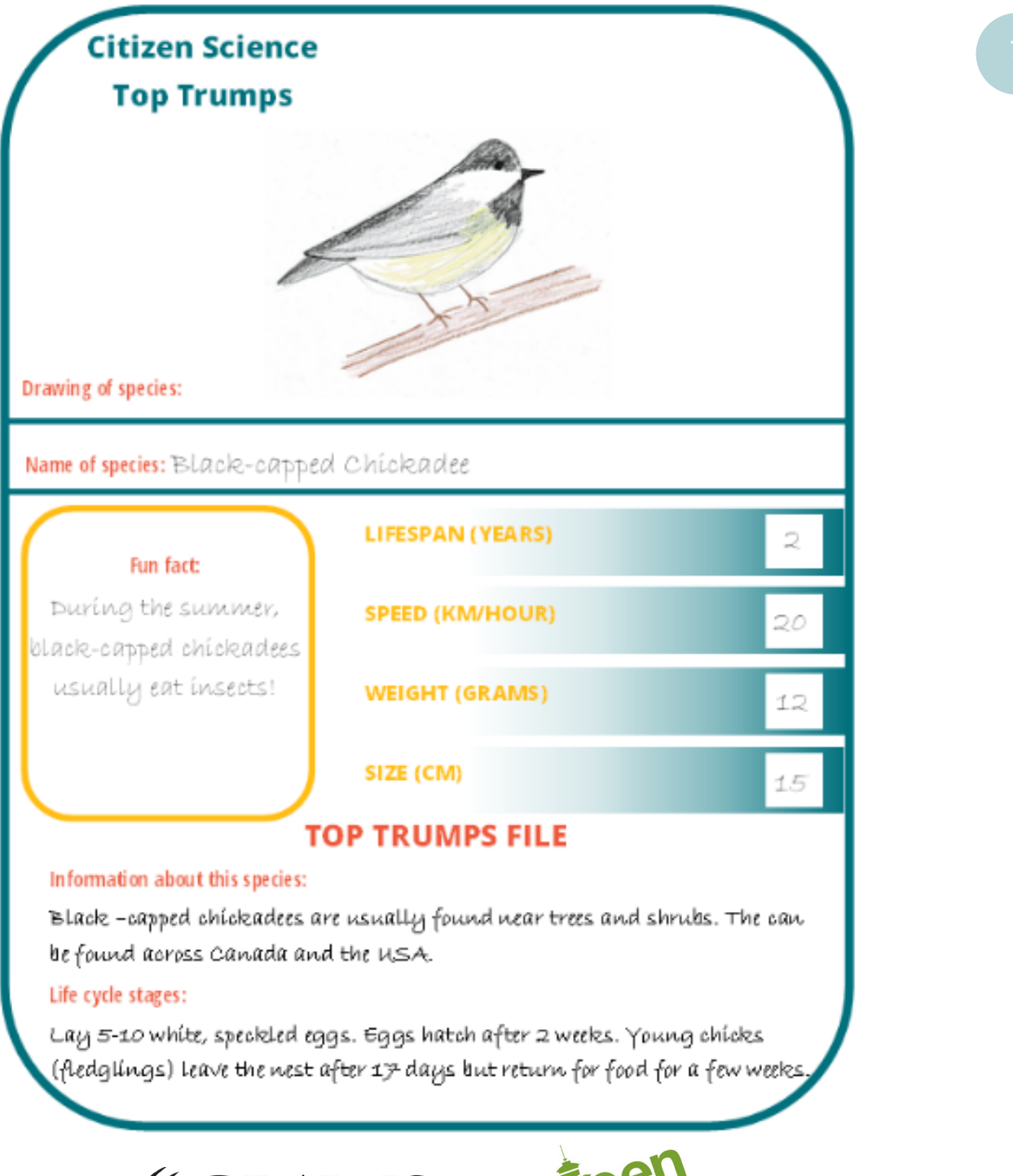

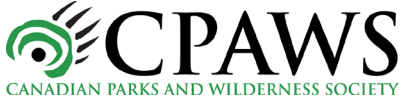

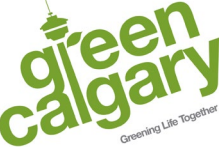

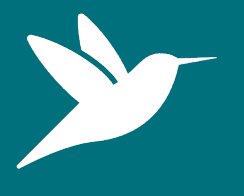

Birds Grade 3

Lesson 5: Knowledge review session

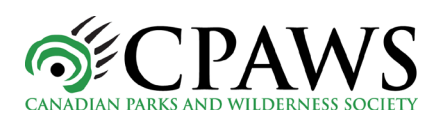

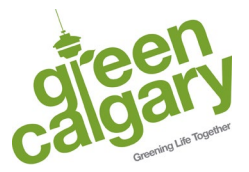

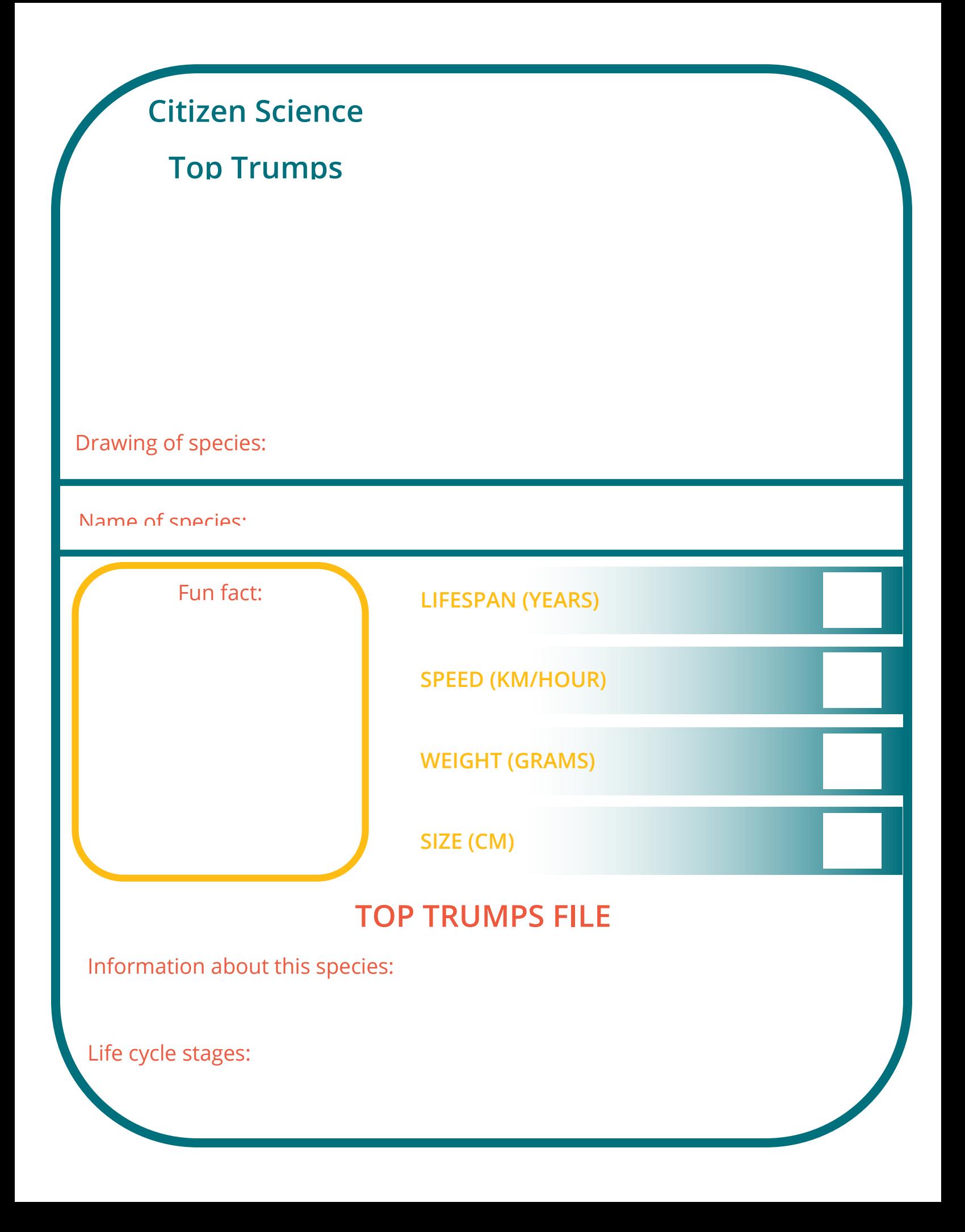